## **OverDrive®**

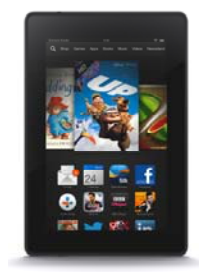

**forKindle Fire**

*You must have a wireless or data connection during this process.* 

- 1. From the Amazon App Store, download and open the Overdrive Media Console app.
- 2. Create an Overdrive account by choosing Sign Up. Choose Sign Up Using Library Card (search for "Libraries of Stevens County"), Facebook, or an Overdrive account and complete information forms.
- 3. Click Menu button in upper left corner of screen (three lines)
- 4. Choose "Add a library" and search for "Libraries of Stevens County." Select our library. The next section will show a star next to the library name— select the star to add it as your favorite library. This will take you to our Overdrive collection.
- 5. Search for book either by browsing titles available or using the magnifying glass in upper right. A black icon indicates the title is available; grey indicates it is currently checked out.

sure you want to borrow the book, choose Borrow. If you want more information, choose More. You can add it to your Wish List to check out in the future (choose bookmark icon) or read a sample of the book (Sample).

- 7. When you choose Borrow or Wish List, you will be asked to enter your library card number. If you want the device to remember your library card number, leave the option checked for "Remember my information...."
- 8. After login, your digital Bookshelf will appear. To download the book immediately, choose Download.

*Kindle Book: Choose Kindle Book, then Confirm and Download. It will take you to the Amazon checkout process (book will be free). Choose Get Library Book. Sign in through Amazon. You may get an immediate delivery confirmaƟon page or you may have to select "Deliver Book to (device name)." You can also transfer the book via a USB cable on your home computer.* 

*Adobe ePub: Choose Adobe/ePub Book, then Confirm and Download. Your Ɵtle will download right away, but can only be read through the Overdrive app. This choice will limit some of your reading opƟons (fonts, progress, etc.) that a Kindle offers.* 

*An audiobook will begin downloading immediately. To begin listening, choose the top left button ("O"), choose Bookshelf, then select Ɵtle.* 

9. You may want to experiment to see which format you like best for eBooks (Kindle vs. ePub) ‐ they each have their own unique features (fonts, colors, etc.)

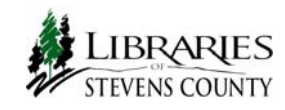

6. Click desired book. If you are

**>>>**